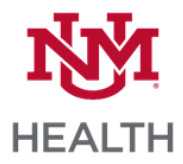

## **Apple Tablet Cerner Remote Access Setup**

1. Download the Citrix Workspace app. Make sure that you are on the HSC\_Guest (not HSC\_Secure) or your home wireless network. From the main Citrix Workspace page, click Get Started.

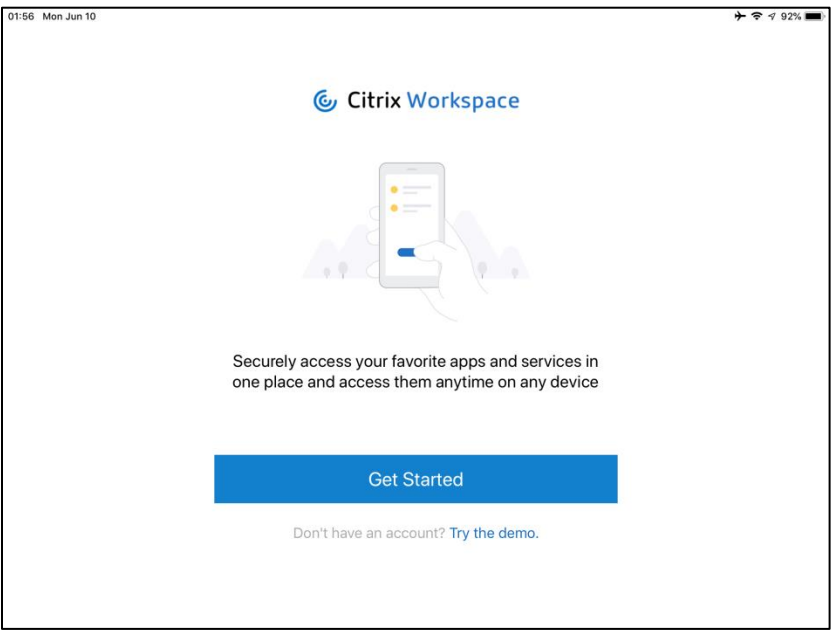

2. Enter the following entries and click Continue.

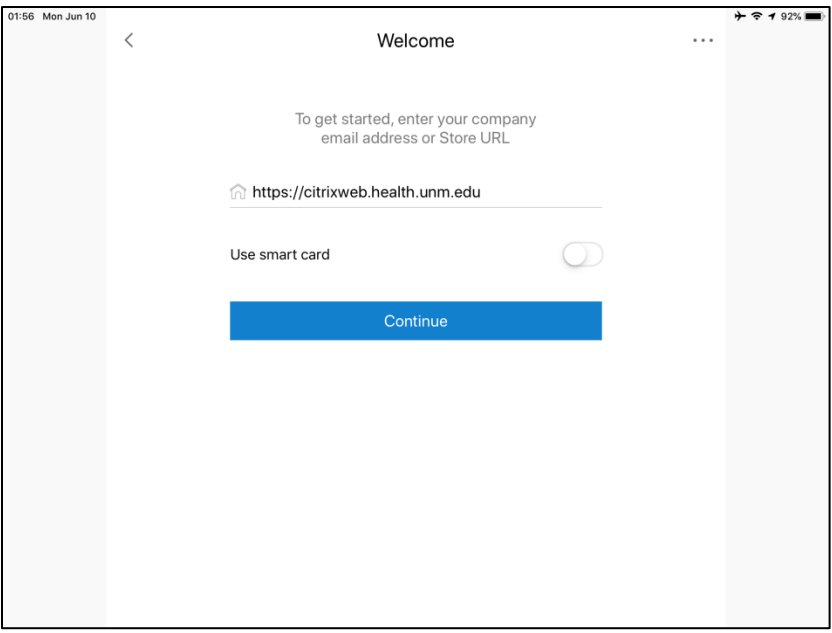

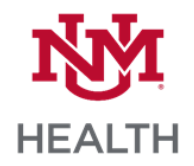

3. Enter the following entries and click Sign in.

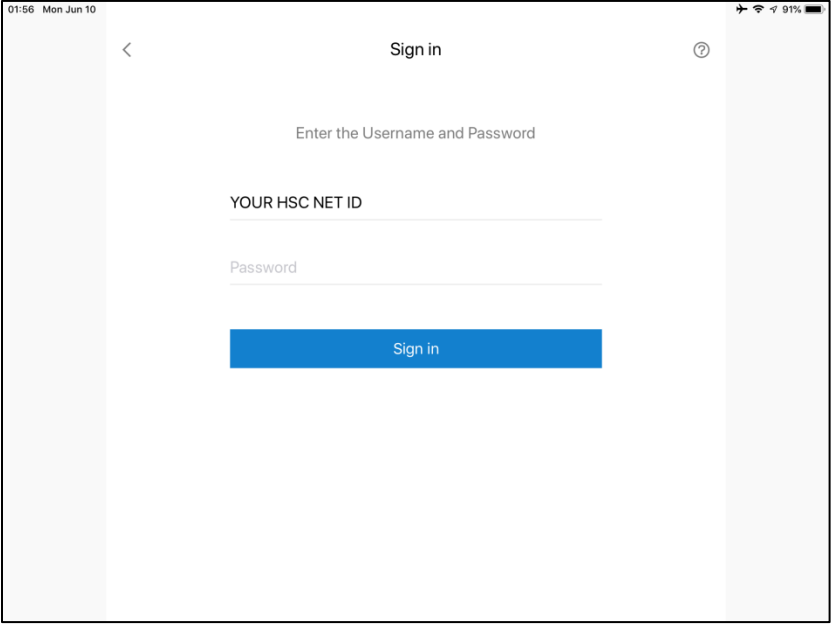

4. Make a selection depending on if you use the Touch ID feature on your tablet or not.

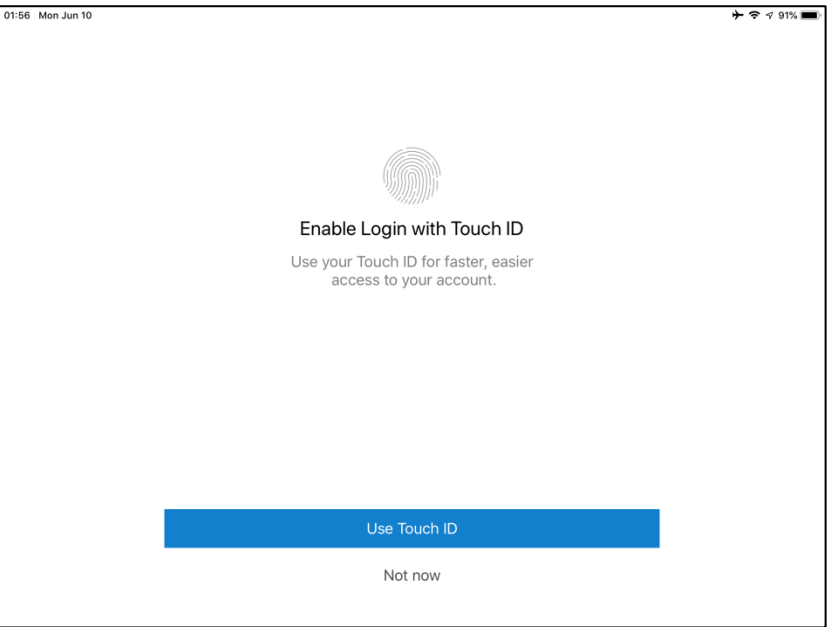

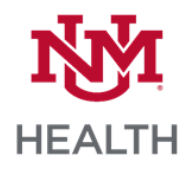

## 5. Click Continue.

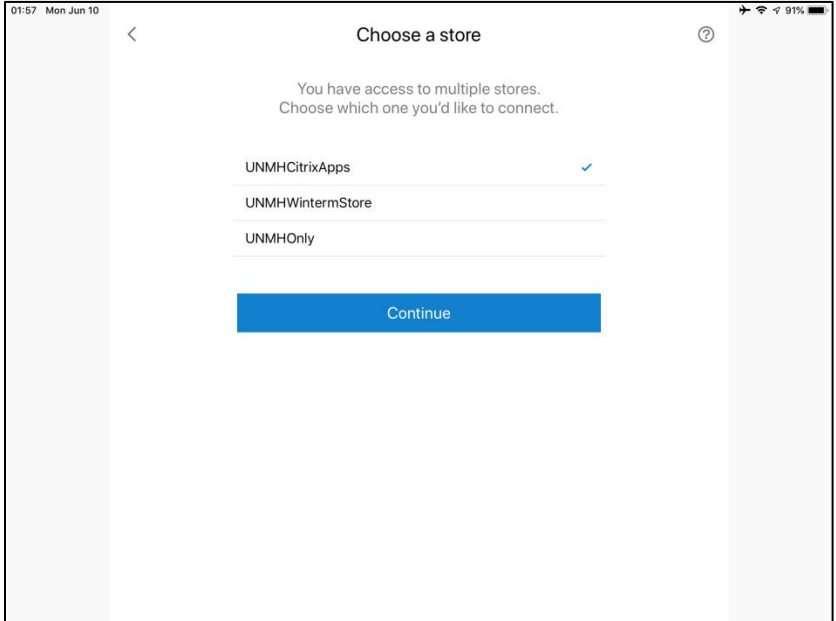